# NETGEAR®

Installation Guide

Connect with Innovation<sup>"</sup>

**N900 Wireless Dual Band USB Adapter WNDA4100**

## **Package Contents**

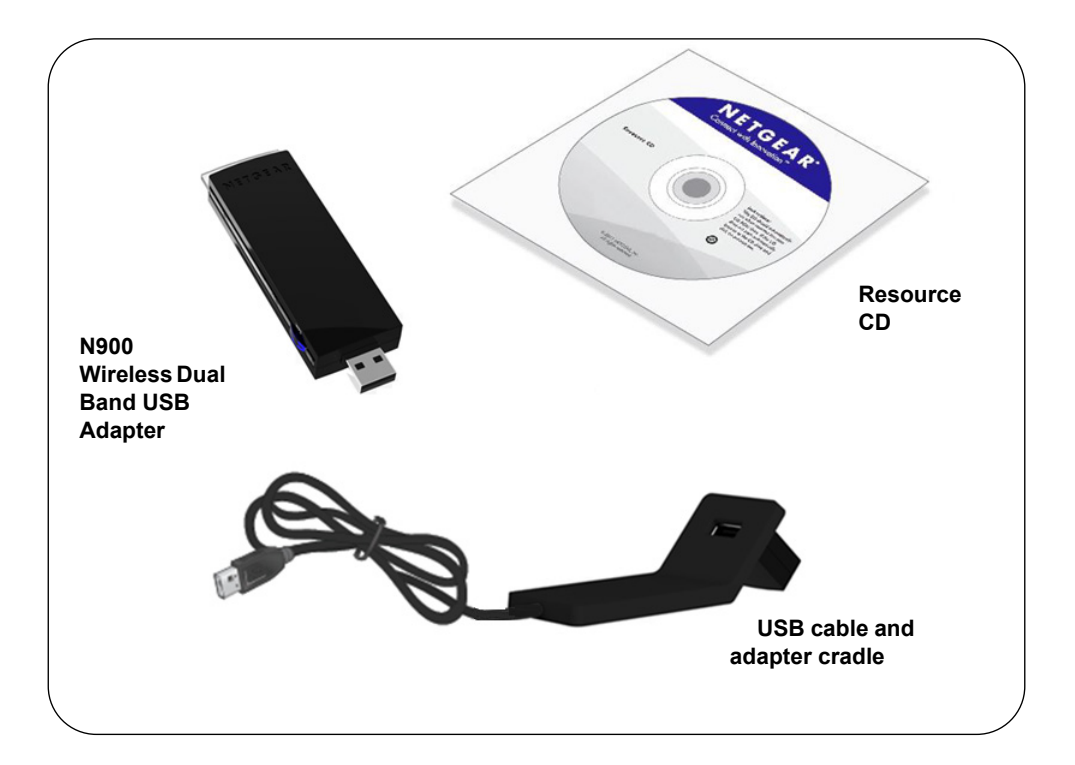

## **Installation**

Estimated completion time: 10 minutes.

- **1.** Insert the *Resource CD* in your computer's CD drive. If the CD main screen does not display, browse the files on the CD and double-click **Autorun.exe**.
- **2.** Click **Setup**.

The Software Update Check screen displays.

- **3.** If you are connected to the Internet, click **Check for Updates**. If not, then click **Install from CD**.
- **4.** Click **I agree** to accept the license agreement and then click **Next**.

A message displays asking you to wait while software is installed. This might take a few minutes. Then you are prompted to insert your adapter.

**5.** Either insert the adapter into a USB port on your computer, or use the USB cable and adapter cradle provided to connect the adapter.

The USB cable and adapter cradle can extend the range of your adapter and improve wireless reception. Insert the adapter in the cradle and attach the USB cable to the computer.

**Note:** For best results, put the wireless adapter at least 4 feet (1 meter) away from your router.

**6.** Click **Next**.

#### NETGEAR genie N900 Wireless USB Adapte Insert the wireless USB adapter into a USB port on your computer Click Next to continu

Note: You should leave your compute nowered on while you insert the wireless **LISB adapter** 

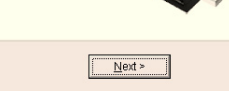

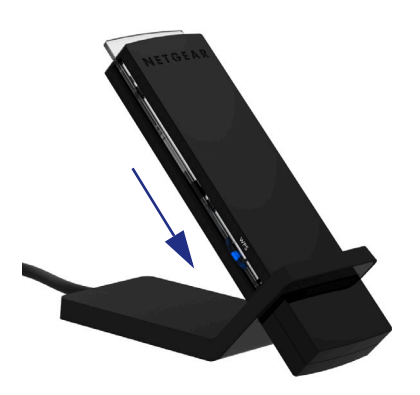

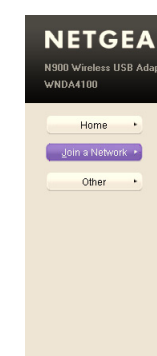

**7.** NETGEAR Genie displays a list of wireless networks in your area.

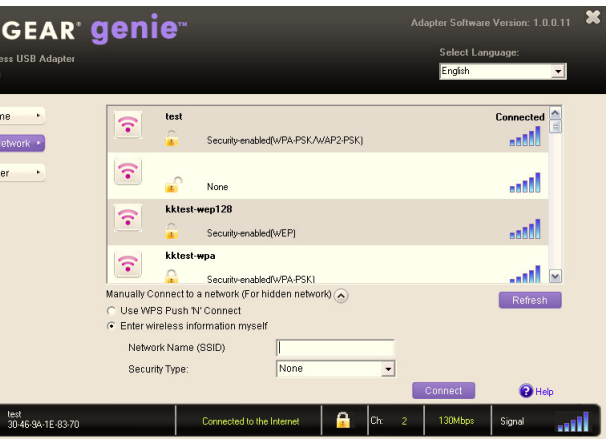

### **Join a Wireless Network**

You can join a wireless network from this NETGEAR Genie screen, or you can use Wi-Fi Protected Setup (WPS) if your wireless network supports it.

**• NETGEAR Genie**: Click your wireless network to select it from the list, and then click **Connect.** If the network is secure, enter its password or network key.

**• WPS**: Press and hold the **WPS** button on the side of the adapter for 2 seconds.

Within 2 minutes, press the **WPS** button on your wireless router or gateway.

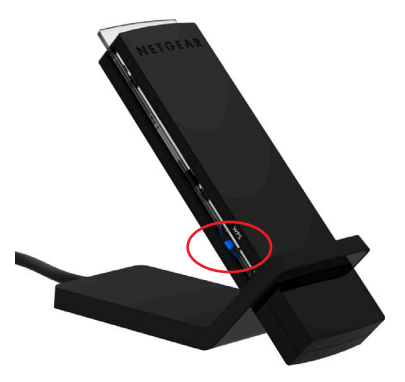

**December 2011**

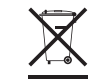

©2011 by NETGEAR, Inc. All rights reserved. NETGEAR, the NETGEAR logo, and Connect with Innovation are trademarks or registered trademarks of NETGEAR, Inc. and/or its subsidiaries in the United States and/or other countries. Information is subject to change without notice. Other brand and product names are trademarks or registered trademarks of their respective holders.

This symbol was placed in accordance with the European Union Directive 2002/96 on the Waste Electrical and Electronic Equipment (the WEEE Directive). If disposed of within the European Union, this product should be treated and recycled in accordance with the laws of your jurisdiction implementing the WEEE Directive.

The adapter joins the network, which can take a few minutes. Your settings are saved in a profile.

#### **NETGEAR Genie Icon**

When you install your adapter, the NETGEAR Genie icon displays in the Windows system tray and on the desktop. You can double-click this icon to open NETGEAR Genie to make changes or connect to a different wireless network. The color of the icon indicates the strength of your wireless connection from 0 (zero) to 5 bars.

Green: 3 to 5 bars

Yellow: 1 or 2 bars

Red: 0 (zero) bars, indicating no connection

If you remove your adapter, NETGEAR Genie is not available, so the icon does not display. if you insert the adapter again, the icon returns.

## **Using the USB Cable**

You can use the USB cable and adapter cradle to extend the range of your adapter and obtain better wireless reception. Insert the adapter in the plastic cradle and attach the USB cable to the adapter and the computer.

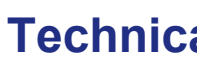

## **Technical Support**

Thank you for selecting NETGEAR products.

After installing your device, locate the serial number on the label of your product, and use it to register your product at *http://www.NETGEAR.com/register.*  Registration is required before you can use the telephone support service. Registration through the NETGEAR website is strongly recommended.

Go to *http://support.netgear.com* for product updates and web support*.* 

For additional information about setting up, configuring, and using your USB Wireless Adapter, see the *User Manual.* 

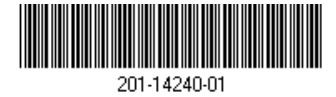

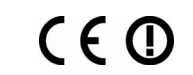

For complete DoC, visit the NETGEAR EU Declarations of Conformity website at *http://support.netgear.com/app/answers/detail/a\_id/11621.*

For GNU General Public License (GPL) related information, please visit *http://support.netgear.com/app/answers/detail/a\_id/2649.*